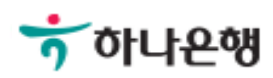

# 기업뱅킹사용설명서

Hanabank corporate Banking User Manual

# 발급수수료 환불신청 인증센터

Ⓒ 2018 HANABANK. Confidential – Do Not Distribute.

Step 1. 사용자 선택 및 사업자 정보 입력 후 확인 버튼을 클릭합니다.

## 발급수수료 환불신청

#### 사용자 확인

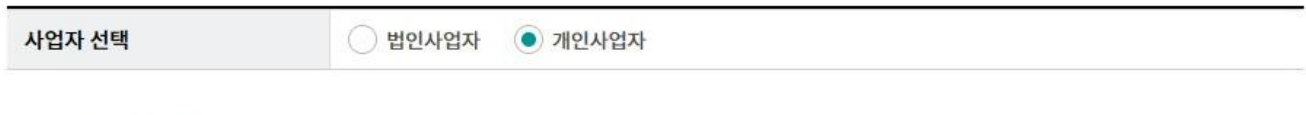

#### 사업자 정보 입력

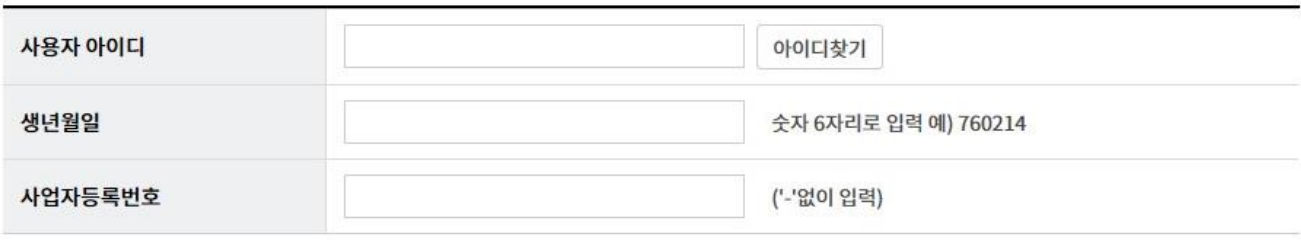

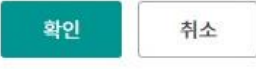

#### 안내

- 발급수수료 환불신청 방법
- 인증서 수수료 환불은 인증서 발급일로부터 7일 이내에 요청하셔야만 합니다.
- 수수료 환불은 연간 3회 까지만 허용되며, 이후에는 인증서의 발급이 제한됩니다.
- 수수료 환불을 받으시면 해당 인증서는 자동 폐기되어 이용하실 수 없습니다.
- 수수료는 발급(갱신)시 수수료를 인출하였던 계좌로 입금됩니다.

Step 2. 환불 신청할 인증서 선택 후 환불신청 버튼을 클릭합니다.

## 발급수수료 환불신청

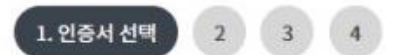

#### 인증서 선택

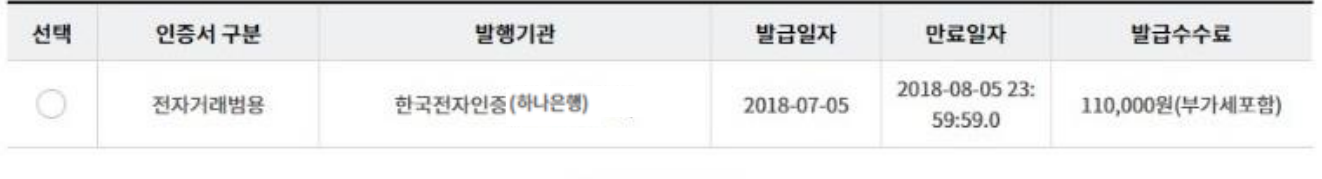

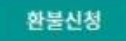

#### 아내

· 발급수수료 환불신청 방법

- 인증서 수수료 환불은 인증서 발급일로부터 7일 이내에 요청하셔야만 합니다.

- 수수료 환불은 연간 3회 까지만 허용되며, 이후에는 인증서의 발급이 제한됩니다.

- 수수료 환불을 받으시면 해당 인증서는 자동 폐기되어 이용하실 수 없습니다.

- 수수료는 발급(갱신)시 수수료를 인출하였던 계좌로 입금됩니다.

Step 3. 고객정보 및 환불신청 사유를 입력 후 OTP 비밀번호를 입력합니다.

## 발급수수료 환불신청

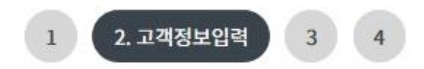

#### 고객정보입력

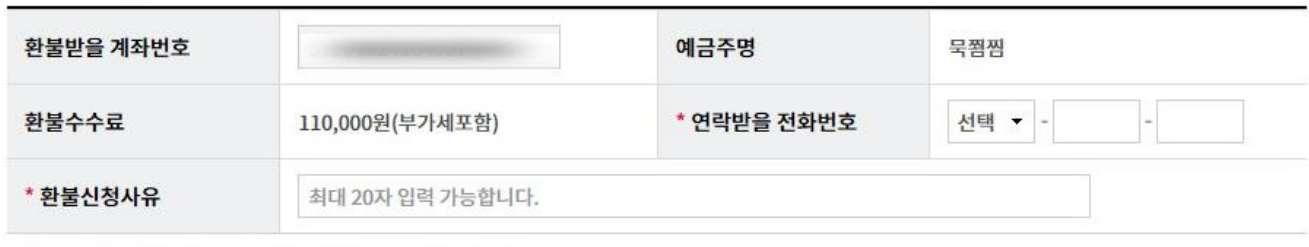

수수료는 발급(갱신)시 수수료를 인출하였던 계좌로 입금됩니다.

#### OTP 비밀번호 입력

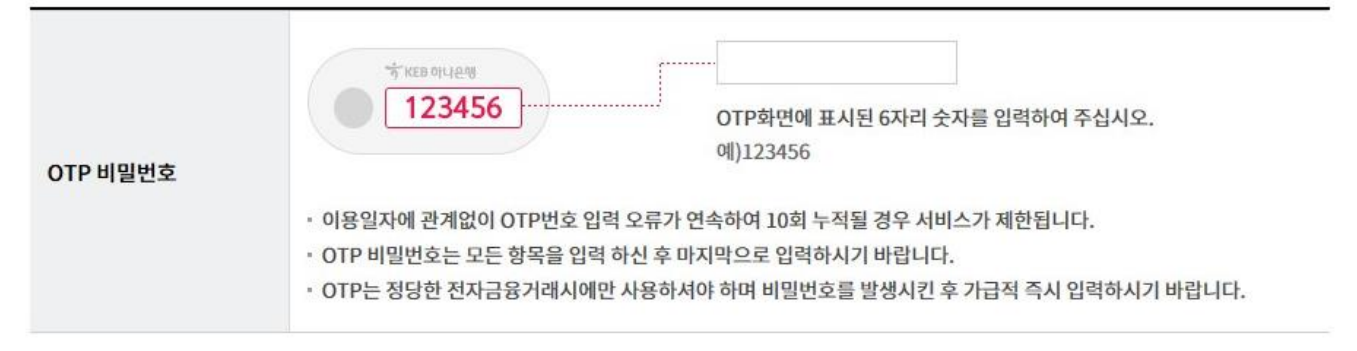

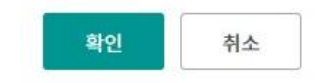

Step 4. 입력한 정보가 정확한지 확인합니다.

### 발급수수료 환불신청

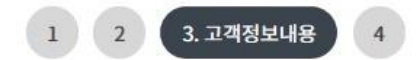

#### 고객정보내용

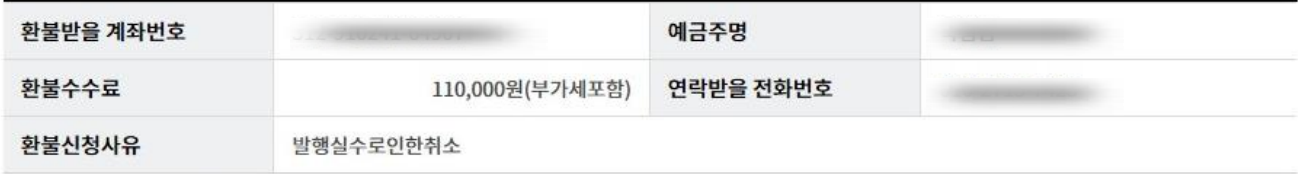

수수료는 발급(갱신)시 수수료를 인출하였던 계좌로 입금됩니다.

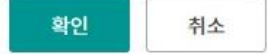

Step 5. 발급 수수료 환불처리가 완료 되었습니다.

# 발급수수료 환불신청

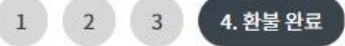

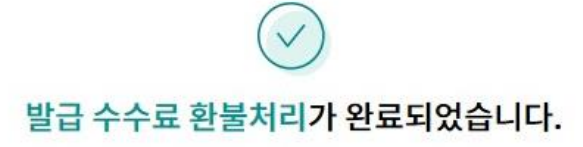

#### 환불내용

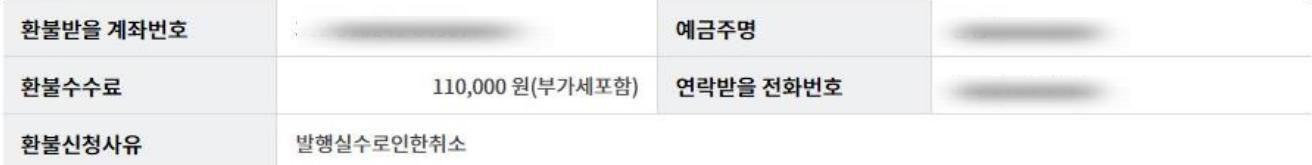

해당 인증서는 자동 폐기되어 더 이상 이용하실 수 없습니다.

인증센터 메인화면

# THANK YOU